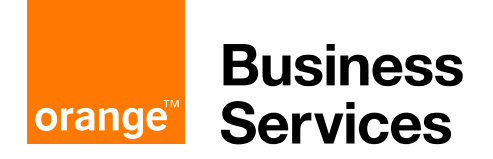

# **Flexible Engine User Guide**

## **Direct Connect through Business VPN Galerie**

The present document will guide you through the steps to implement the Flexible Engine Direct Connect option through Orange Business VPN Galerie. It also documents the change management processes that you may need during the lifecycle of your service.

Its usage is restricted to Flexible Engine customers.

**Orange Cloud for Business** 14 August 2018

# **Contents**

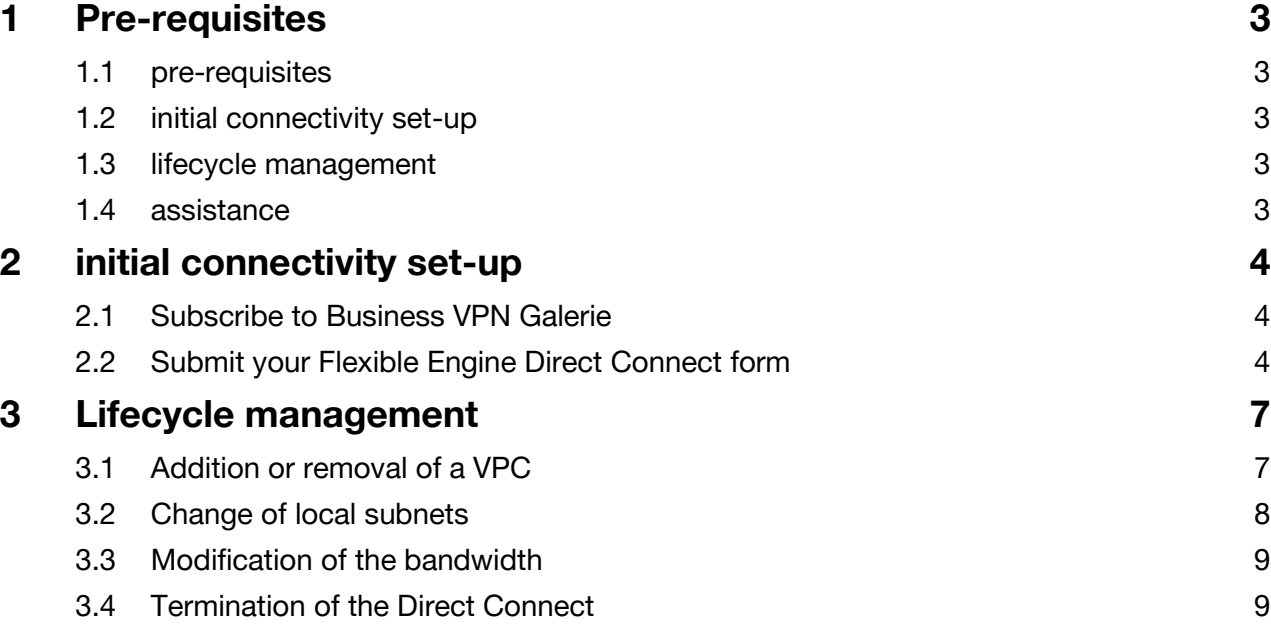

# **1 Pre-requisites**

#### **1.1 pre-requisites**

To implement the Flexible Engine Direct Connect option through Business VPN Galerie, you must have the following:

- a subscription to Orange Business VPN
- a subscription to Flexible Engine (with an access to the console)

If not, please contact our sales support or Service Desk for assistance.

#### **1.2 initial connectivity set-up**

In this paragraph, we will guide you step by step to establish the first connectivity between your Business VPN and your Flexible Engine domain. It is basically composed of two parts:

part 1: subscribe to Business VPN Galerie for Flexible Engine

part 2: submit the Flexible Engine form to declare your VPC and subnets

#### **1.3 lifecycle management**

In this paragraph, you will find the processes to request for a change (eg. addition/removal of a VPC, change the bandwidth) and to terminate the service.

#### **1.4 assistance**

Should you face any difficulties in the implementation of the service or in its maintenance, do not hesitate to contact our Flexible Engine Service Desk [\(mailto:obs](mailto:obs-cloud-z3.servicedesk@orange.com)[cloud-z3.servicedesk@orange.com\)](mailto:obs-cloud-z3.servicedesk@orange.com).

# **2 initial connectivity set-up**

### **2.1 Subscribe to Business VPN Galerie**

Your Business VPN owner should contact Orange Business Services to subscribe to Business VPN Galerie for Flexible Engine.

Orange Business (your network provider) will ask for the below information:

cloud service: Flexible Engine

region: the region where the connectivity should be established

bandwidth: bandwidth of the connection with Flexible Engine

Upon reception of the order, Orange Business will extend the reach of your Orange Business VPN to Flexible engine and will inform our cloud operations with all necessary technical details.

You will also receive a notification from Orange Business when your order has been processed.

> note: Orange Business VPN Galerie can be ordered through your Orange Business sales contact or through your Orange Business web portal [https://espaceclient.orange-business.com](https://espaceclient.orange-business.com/) (for customers based in France only).

### **2.2 Submit your Flexible Engine Direct Connect form**

Once your subscription to Business VPN Galerie with Flexible Engine is processed, you can start connecting your VPC and subnets.

For the initial configuration (the first VPC and subnet), please submit the form described hereafter.

note: if you want to connect several VPC, please submit one form per VPC: use the below form for the initial VPC, then submit one change per additional VPC as described in paragraph '3 – Lifecycle management'.

To set-up the initial VPC configuration, please fill-in the below form with your configuration and send it back to our Service Desk [\(mailto:obs-cloud](mailto:obs-cloud-z3.servicedesk@orange.com)[z3.servicedesk@orange.com\)](mailto:obs-cloud-z3.servicedesk@orange.com) by email.

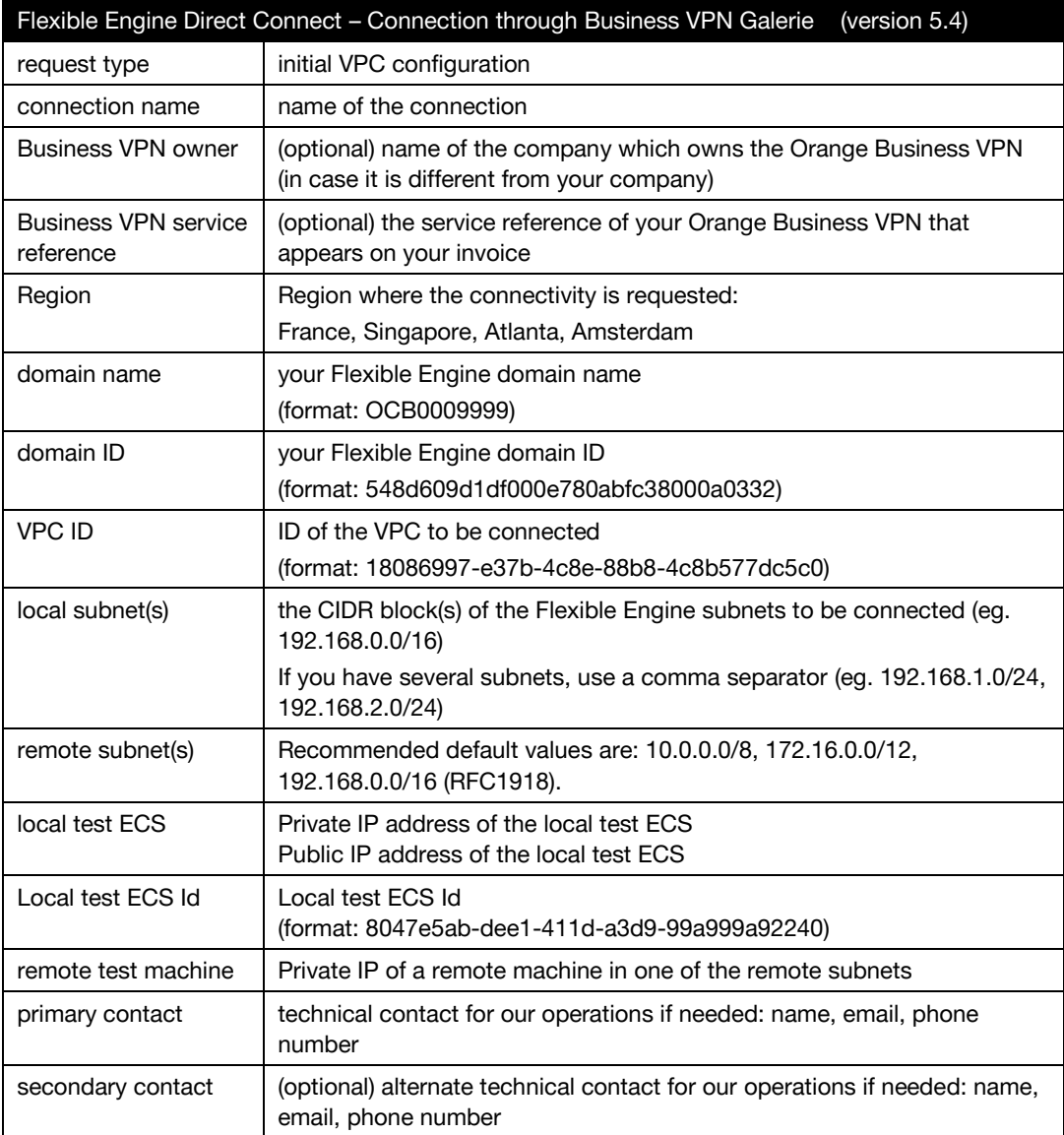

unless otherwise stated, all fields are mandatory

Notes about:

- connection name: Give a name to your Direct Connect connection. It will be used later as the identifier of your connection to process change requests.
- remote subnet(s): OCB will configure static routes in Flexible Engine to route packet with a destination private address included in one of those remote subnet(s) to your Business VPN Galerie connection. Only those subnets will be reachable from your Flexible Engine VPC. If your addressing plan is compliant with the RFC 1918 (private IP addresses), we do recommend to configure 10.0.0.0/8, 172.16.0.0/12, 192.168.0.0/16 (RFC1918) as default remote routes. If your Flexible Engine VPC need to reach public IP subnets though your Business

VPN Galerie connection, please specify those IP subnets in that field or 0.0.0.0/0 as the default route

- remote subnet(s): 100 routes maximum allowed.
- local test ECS, remote test machine: OCB/OBS operations will perform an ICMP test with those test private IP to verify the configuration.
- primary contact, secondary contact: if our test fails at the end of the configuration, we might need to contact you to check the data and identify the root cause of the failure

Important notes:

• Before submitting your request, please make sure the Security Group which is protecting your test ECS enables the ICMP traffic between the local test ECS and the remote machine. Otherwise, our operations will not be able to test the connectivity.

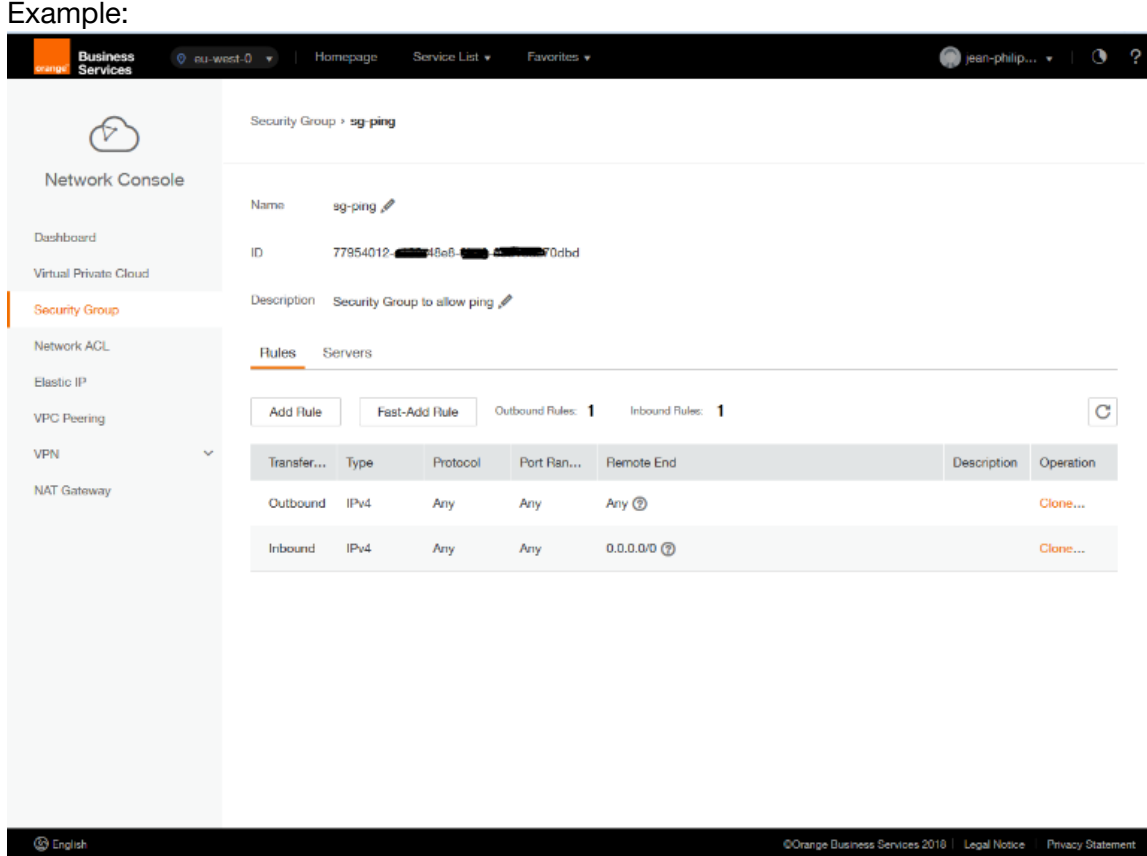

 Our BGP peer will accept up to 100 routes from your network connection (maximum number of routes that you can advertise towards Flexible Engine)

# **3 Lifecycle management**

### **3.1 Addition or removal of a VPC**

To add a VPC to your Direct Connect connection, please submit the below form to our Service Desk [\(mailto:obs-cloud-z3.servicedesk@orange.com\)](mailto:obs-cloud-z3.servicedesk@orange.com):

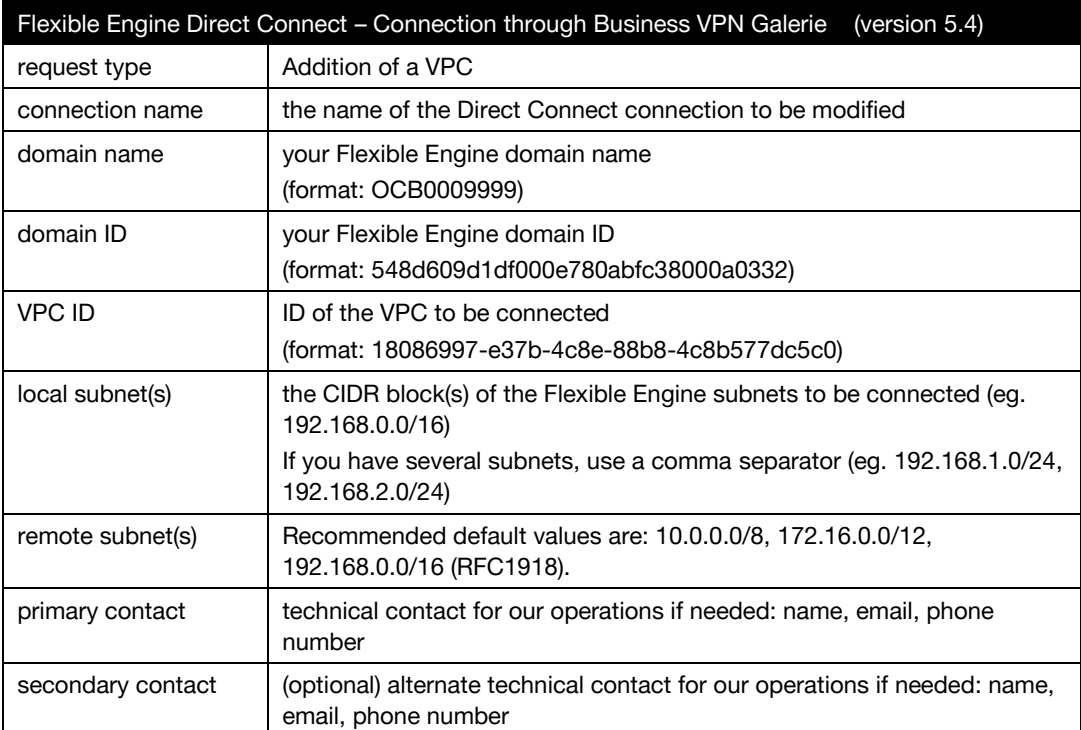

To remove a VPC from your Direct Connect connection, please submit the below form to our Service Desk [\(mailto:obs-cloud-z3.servicedesk@orange.com\)](mailto:obs-cloud-z3.servicedesk@orange.com):

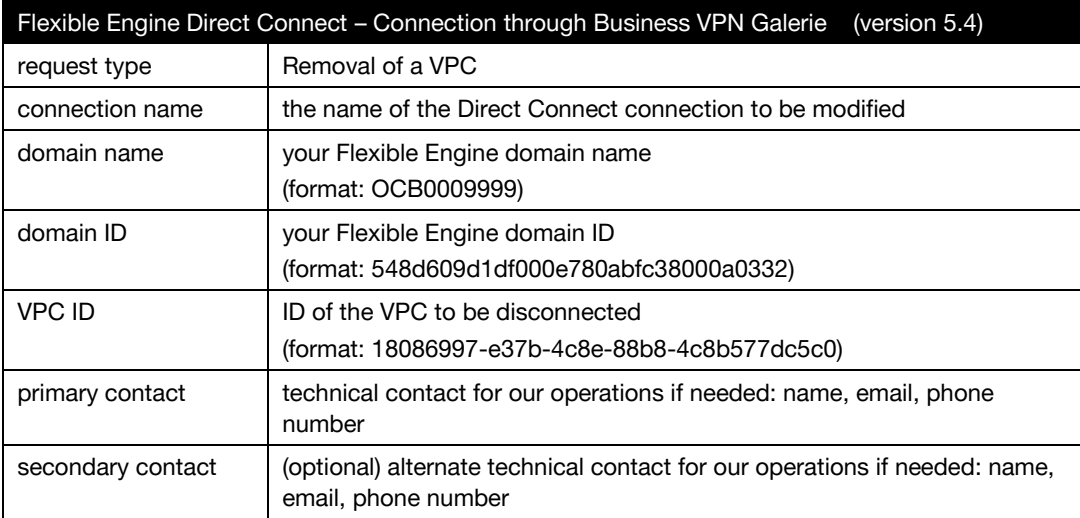

# **3.2 Change of local subnets**

To add or delete local subnet(s) for VPC, please submit the below form to our Service Desk [\(mailto:obs-cloud-z3.servicedesk@orange.com\)](mailto:obs-cloud-z3.servicedesk@orange.com):

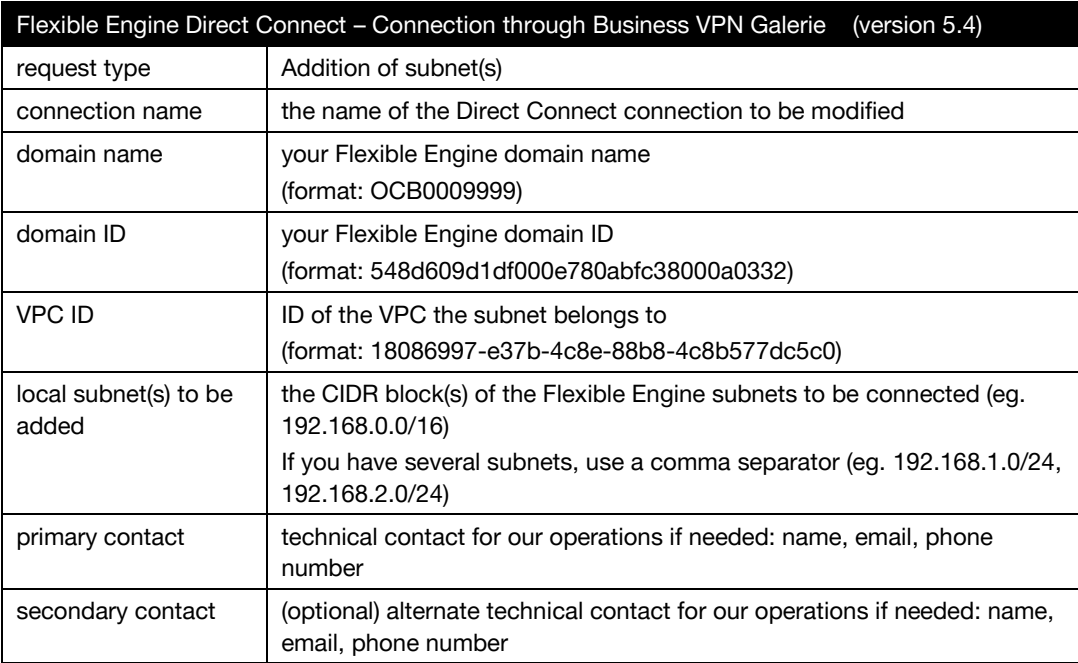

To remove subnet(s) from your Direct Connect connection, please submit the below form to our Service Desk [\(mailto:obs-cloud-z3.servicedesk@orange.com\)](mailto:obs-cloud-z3.servicedesk@orange.com):

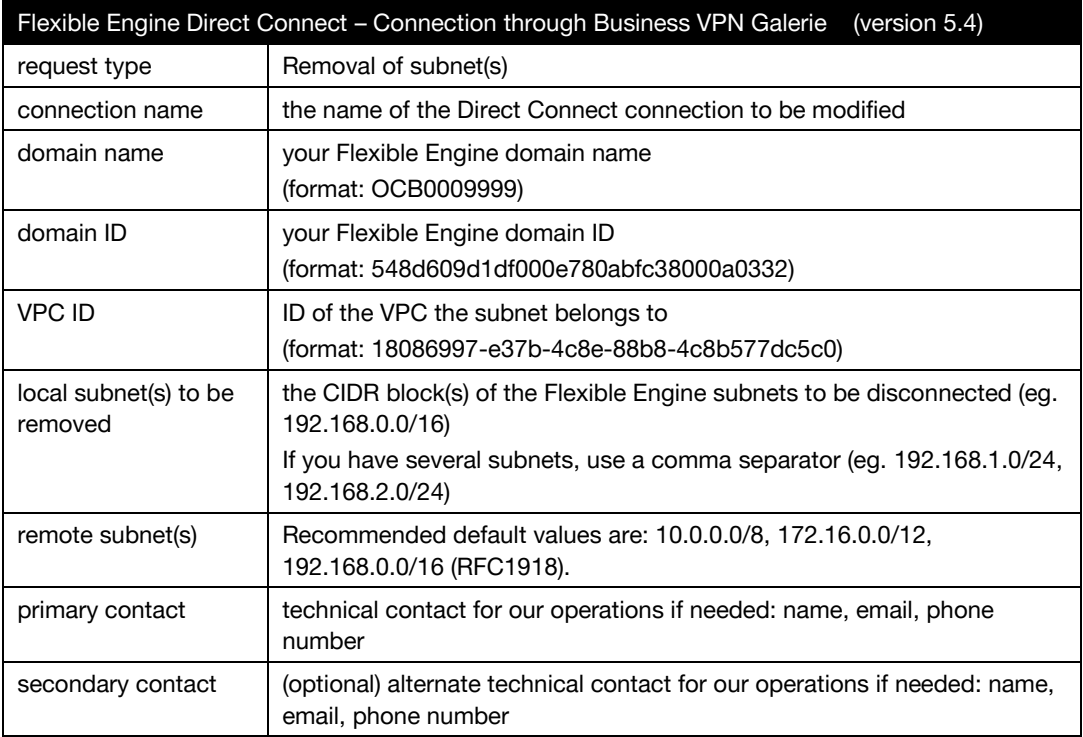

## **3.3 Modification of the bandwidth**

Flexible Engine automatically applies the same bandwidth as Orange Business VPN Galerie to your connection.

If you want to change the bandwidth of your connection, you should contact Orange Business to perform the change on your Business VPN Galerie to Flexible Engine.

Your Flexible Engine environment will apply the same bandwidth automatically.

If the required bandwidth is not standard, please contact our Service Desk [\(mailto:obs](mailto:obs-cloud-z3.servicedesk@orange.com)[cloud-z3.servicedesk@orange.com\)](mailto:obs-cloud-z3.servicedesk@orange.com) and our technical support will help you to find the most suitable solution for you.

### **3.4 Termination of the Direct Connect**

To terminate a Direct Connect connection, please send us a termination form to our Service Desk [\(mailto:obs-cloud-z3.servicedesk@orange.com\)](mailto:obs-cloud-z3.servicedesk@orange.com) as follows:

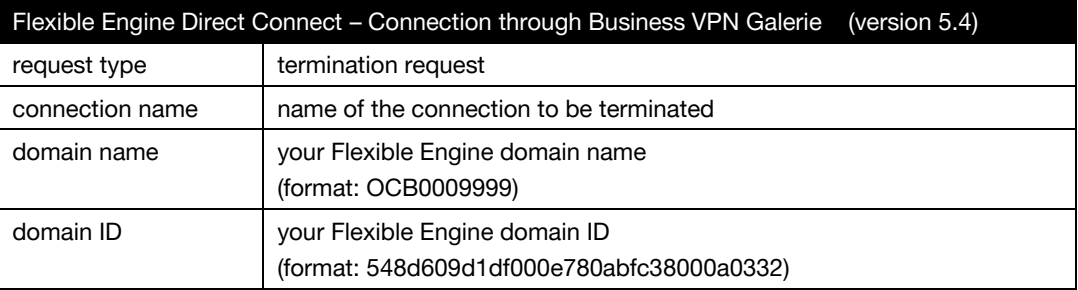

Upon reception of your request, our operations will contact you back to confirm the termination and will process the cessation.